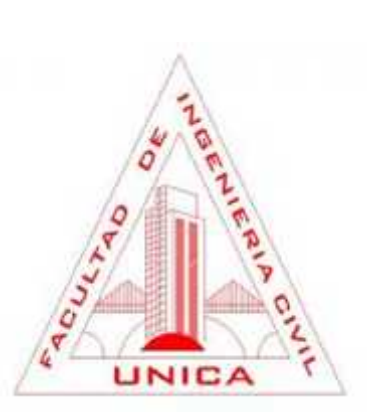

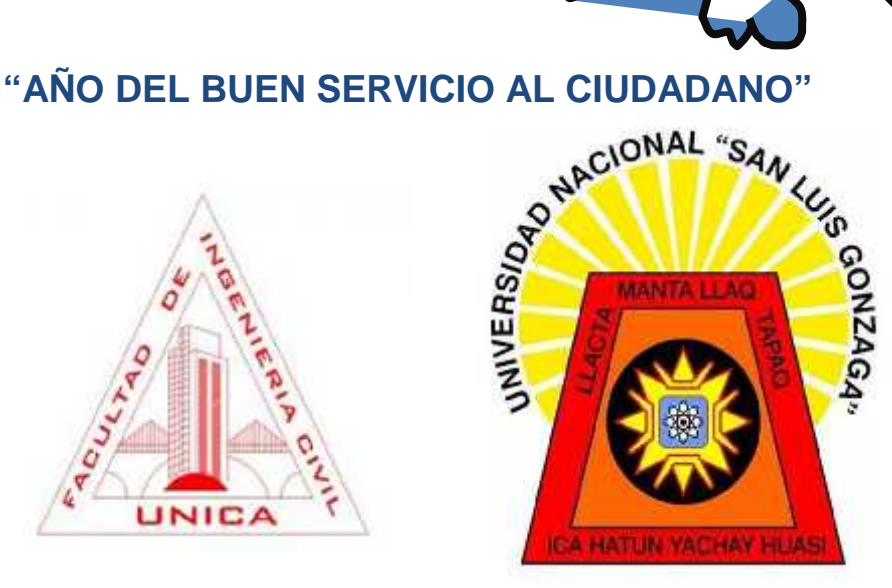

### **DISEÑO DE VIGUETA DE ACERO**

CATEDRÁTICO: MAG. ING. ALEJANDRO CRISPIN GOMEZ CURSO : DISEÑO DE ACERO Y MADERA CICLO : IX - A TURNO: MAÑANA ALUMNOS: ALLCA POMA ALEXIS

> ARESTEGUI ROJAS JOSHUA BULEJE ALEJO JULISSA DIAZ AYBAR JHAMIR GARCIA PACHAS CAMILA HUARCAYA LOPEZ RICARDO LA ROSA URIBE WILLIAM LUJAN PALLIN CYNTHIA MANRIQUE CHUQUISPUMA JORGE QUINTANA YAURI DIANA VALENZUELA RIVAS CRISTHIAN VILLAVICENCIO OLIVA MILTON

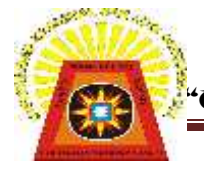

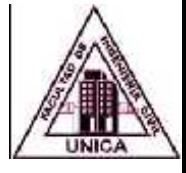

## **INTRODUCCIÓN**

El presente manual sobre diseño de acero es una simulación de diseño de viguetas, cuyo manual consiste en explicar el procedimiento respectivo para hacer un buen uso de nuestro programa de diseño de viguetas, teniendo en cuenta diversos puntos a tratar, como la ubicación, la exposición a la intemperie, la luz de la vigueta, los diversos pesos que actúan en la estructura metálica.

En este trabajo podemos obtener resultados de acuerdo a las diferentes zonas que están expuestas a sismos y vientos para ello se ha considerado 6 regiones, las cuales son: Apurímac, Junín, Cuzco, Ica, Lima, Huancavelica. Se tendrá en cuenta la categoría de la edificación las cuales se clasifican en: A, B, C y D. También evaluaremos el tipo de suelo.

El presente trabajo tiene como finalidad hallar el óptimo diseño de una vigueta considerando todo las cargas (viva, muerta, de uso, de viento, de sismo y de nieve).

Para cada elemento usado en la vigueta hay un motivo, el cual se puede hallar a través de diversas tablas y especificaciones técnicas ya sea del proveedor y del reglamento nacional de edificaciones.

En este trabajo se hace uso del método LRFD, a través del cual hallamos las combinaciones, de las cuales escogemos el valor mayor obtenido.

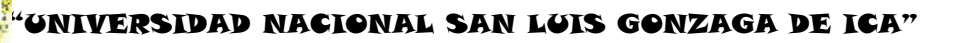

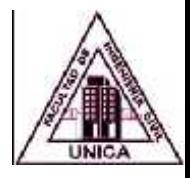

# **MANUAL DE USO DEL EXCEL SIMULADO PARA VIGUETAS DE ACERO METODO LFRD**

#### **DATOS Y TABLAS:**

#### **Valores para el Diseño de Viguetas**

 Digitaremos los Valores necesarios para el Diseño de Viguetas en la Hoja de Cálculo "Datos", de la forma que aparecen en la figura:

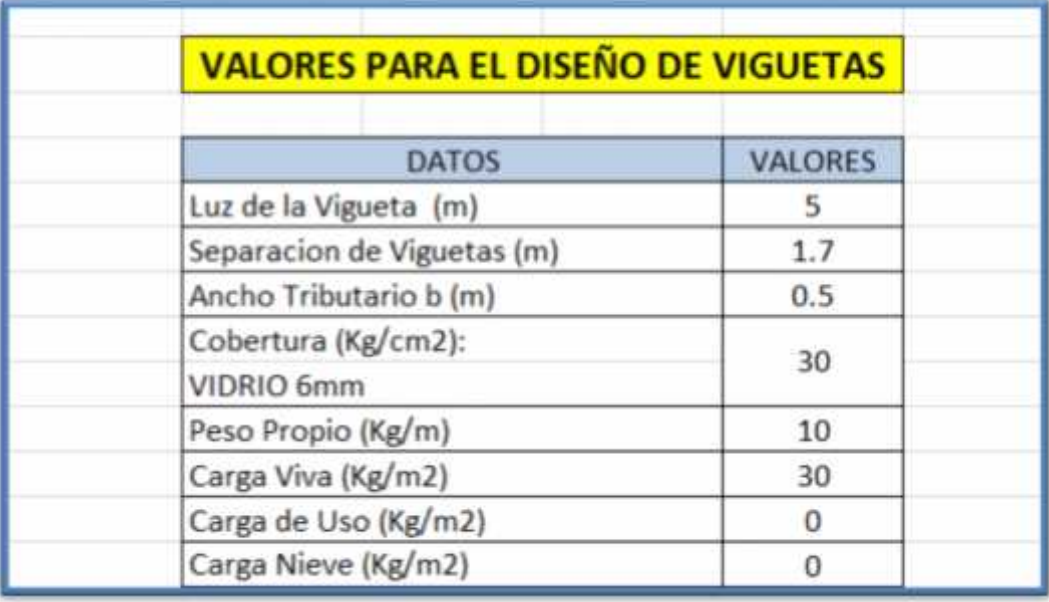

- Luz de la Vigueta, Separación de Viguetas, Ancho Tributario, serán dependiendo del tipo de diseño que vayamos a realizar y su unidad será en metros.
- Peso de la Cobertura; dependerá del tipo de material que se va colocar sobre la Cercha o Techo, su unidad será kg/m2. Esta se puede elegir de la lista despegable.
- Peso Propio será un aproximado del Peso de la estructura metálica, en este ejemplo se ha asumido 10 kg/m.
- Carga Viva será tomada de lo que indica el RNE Norma E 0.30, en este caso será 30 kg/m2.
- Carga de Uso, dependerá de alguna carga de uso que se mantendrá sobre la estructura metálica en kg/m2.
- Carga de Nieve, en algunos casos no se tomará debido a que hay regiones donde no hay nieve.

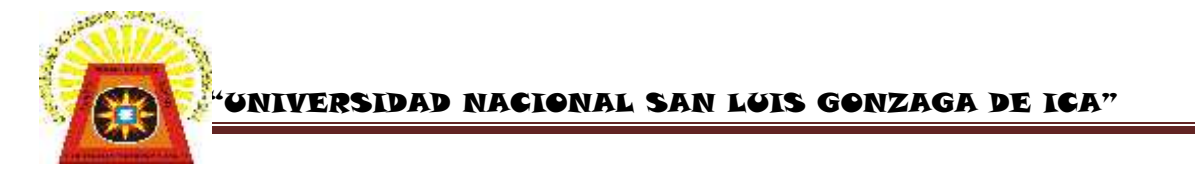

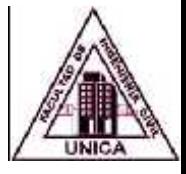

#### **Sismo y Viento**

 Región. Usaremos los valores del Menú Desplegable que vemos a continuación.

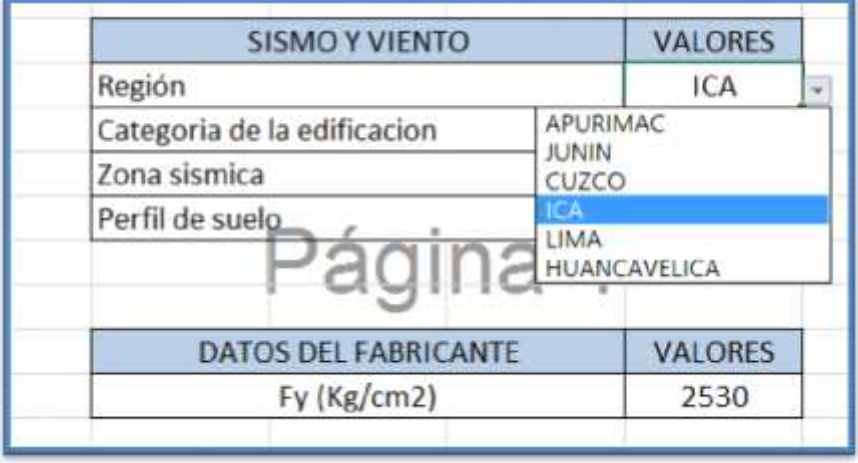

 Categoría de la Edificación: escogeremos la Categoría entre las que aparecen en el menú desplegable.

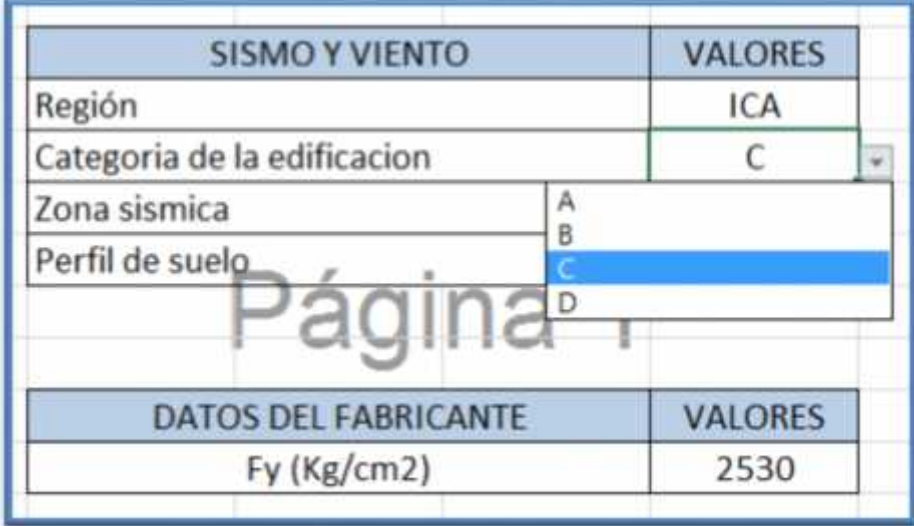

 Zona Sísmica y Perfil del suelo serán datos digitables, que dependerán del tipo de suelo y en qué región se encuentre la edificación.

#### **Datos del Fabricante.**

 Dependerá del Fy (kg/m2) que nos proporcione el fabricante de los perfiles o ángulos dobles, el más comercial es 2530 kg/cm2.

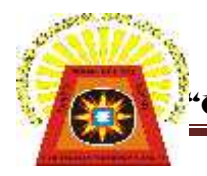

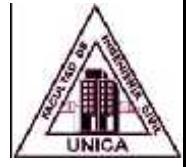

#### **DISEÑO DE LA BRIDA INFERIOR**

Inicialmente se tomará el resultado del cálculo de la fuerza de compresión y tracción en unidades de Kg.

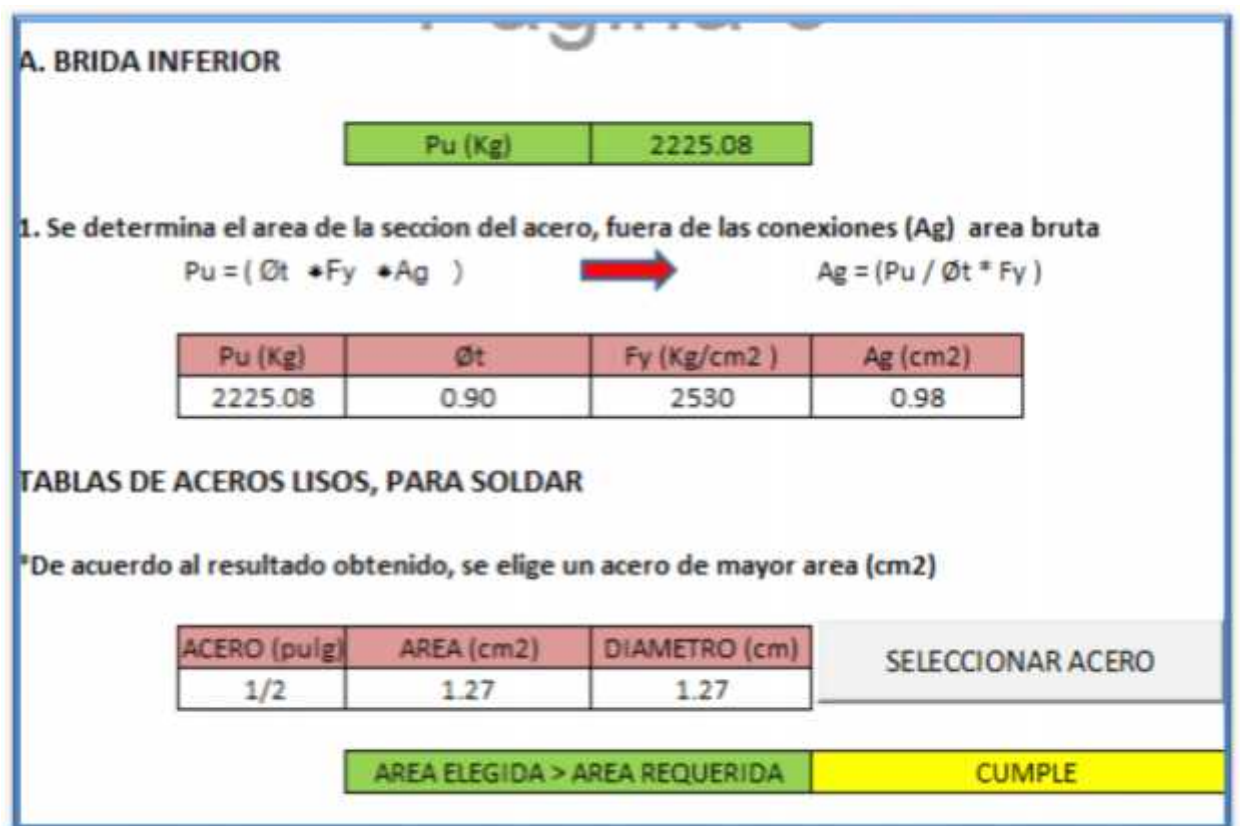

Luego se hallará el área de la sección del acero, con la fórmula Pu = ( Øt \*Fy \*Ag ) y al despejarla quedará: Ag = (Pu / Øt \* Fy )

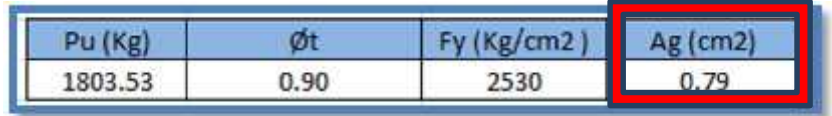

Finalmente al dar click en el botón "SELECCIONAR ACERO" aparecerá una tabla con la información de los aceros haciendo doble click en uno de ellos cargara su información a nuestra memoria de calculo.

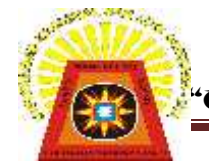

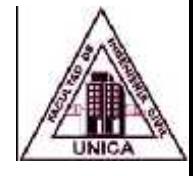

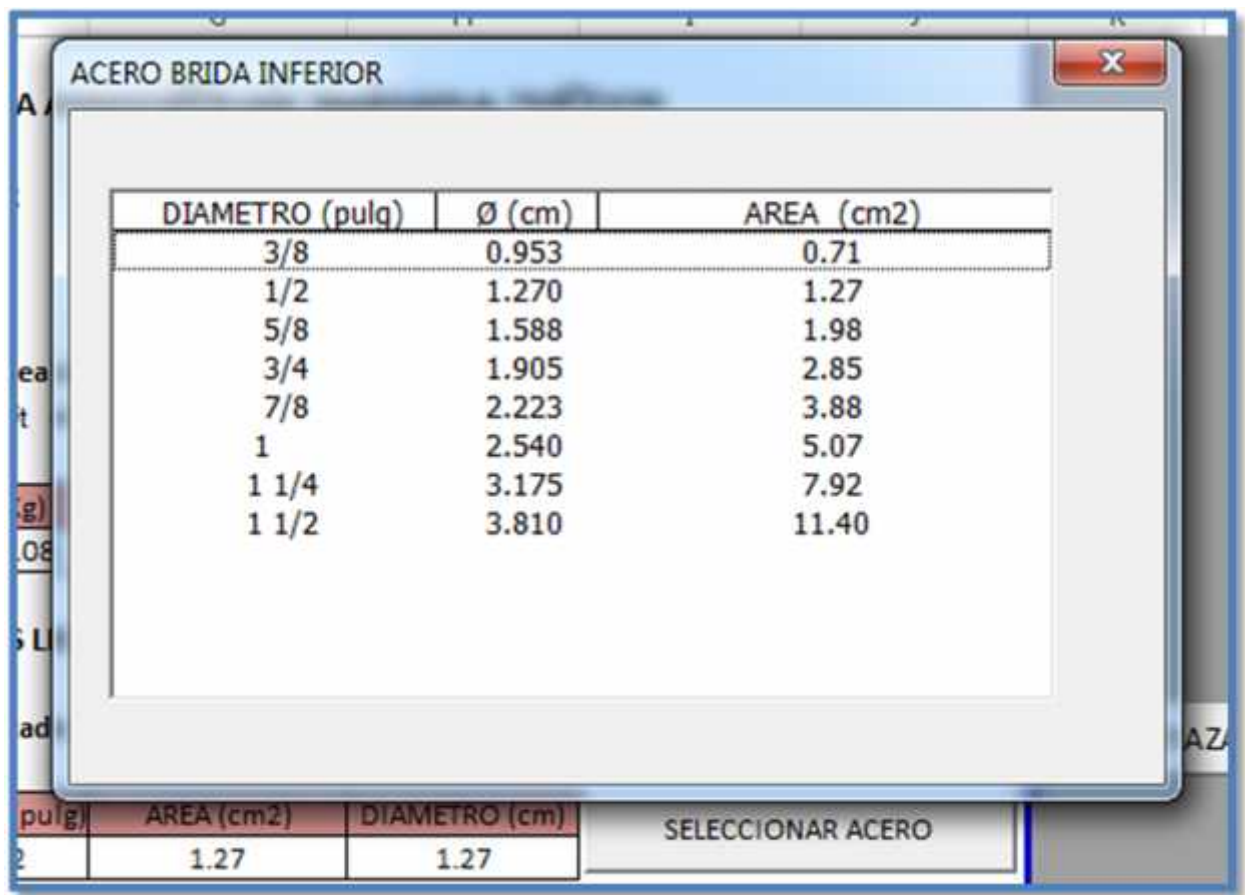

Al seleccionar el acero verificamos que cumpla con las condiciones de diseño.

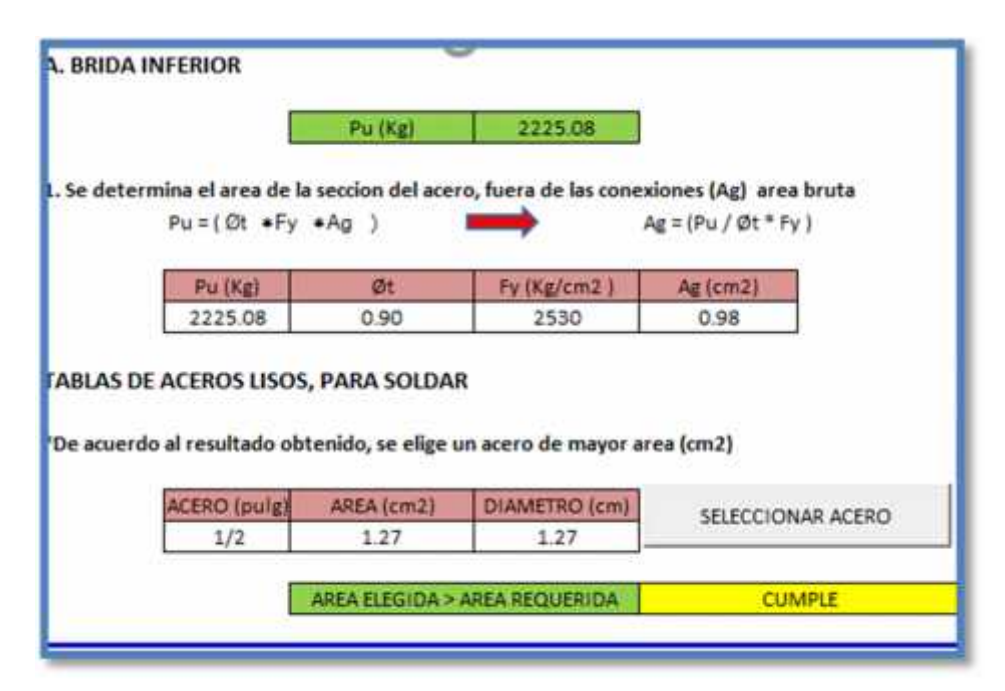

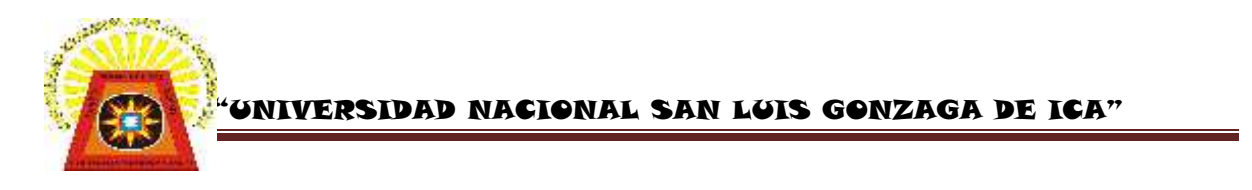

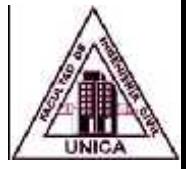

DISEÑO DE LA DIAGONAL:

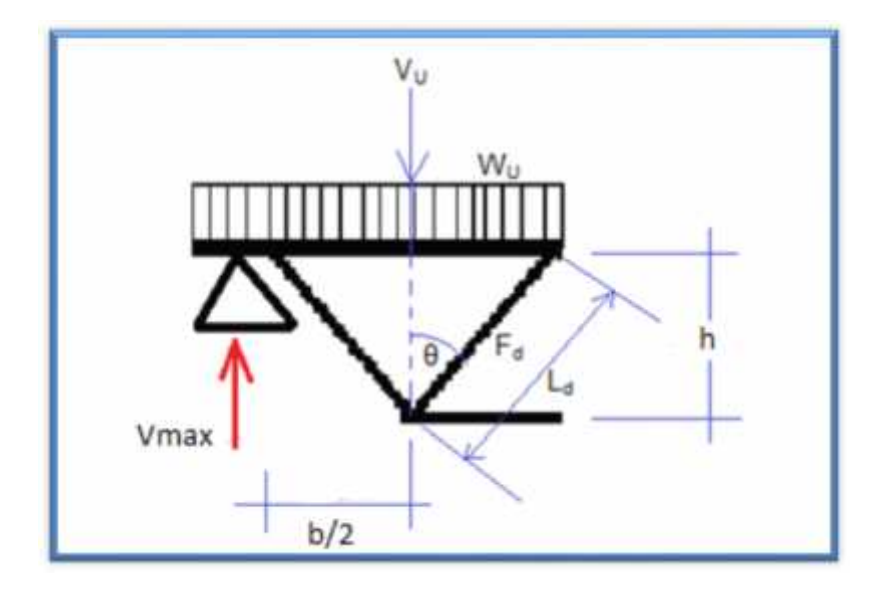

Empleando la ecuación de equilibrio estático:  $V_U + W_U \times \frac{b}{2} - R = 0$ 

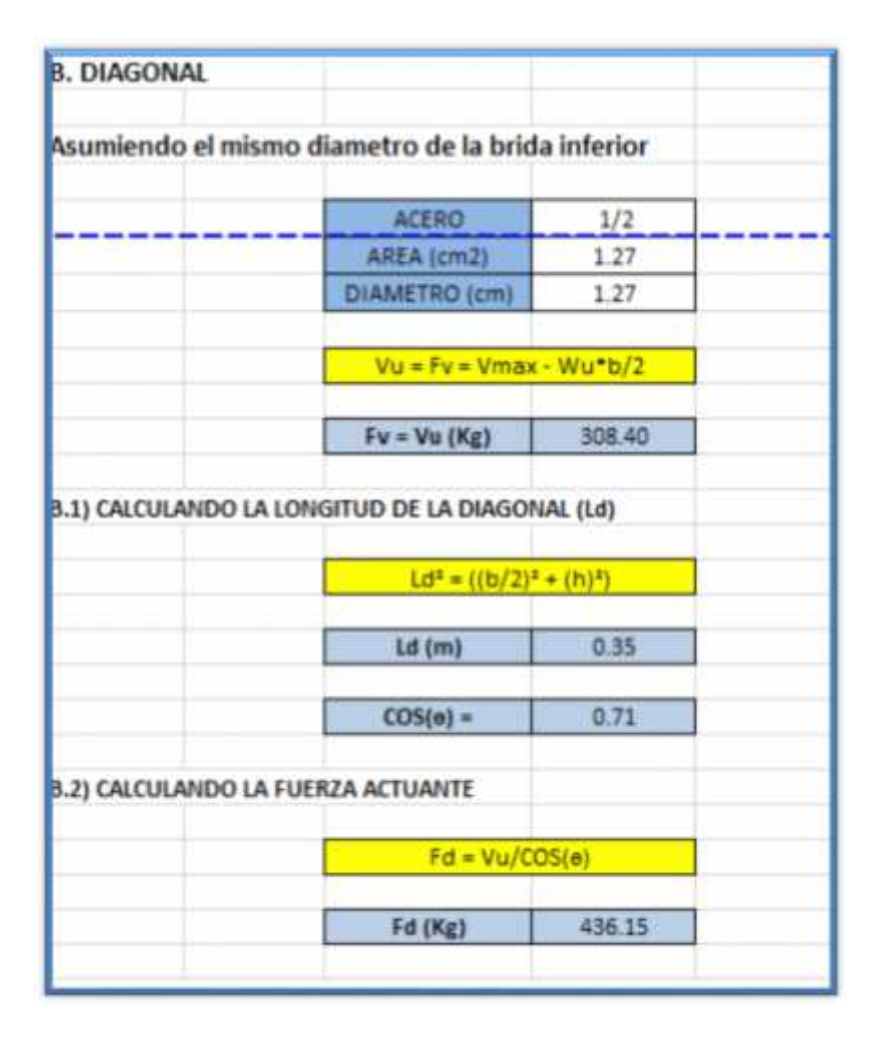

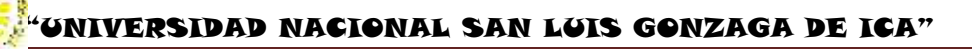

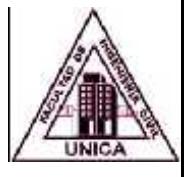

Determinando el radio de giro (r), para verificar la relación de esbeltez: Se tantea con el mismo acero del diseño de la brida inferior.

Al hacer click en el botón verificar podemos verificar visualmente que el esfuerzo corresponde de diseño corresponde a su relación de esbeltez.

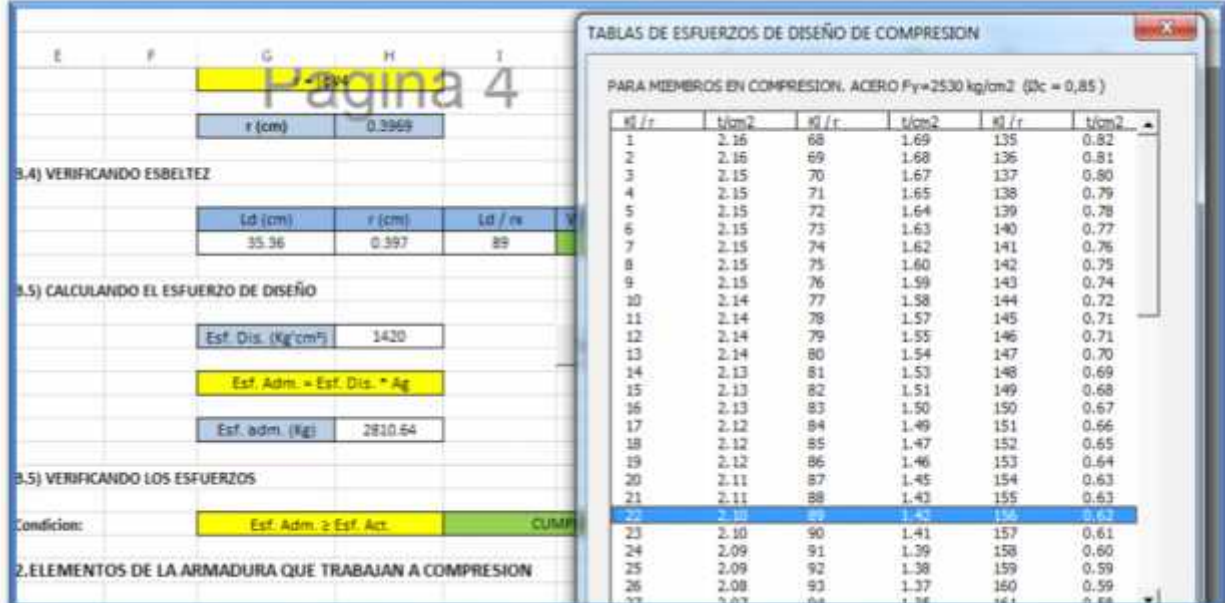

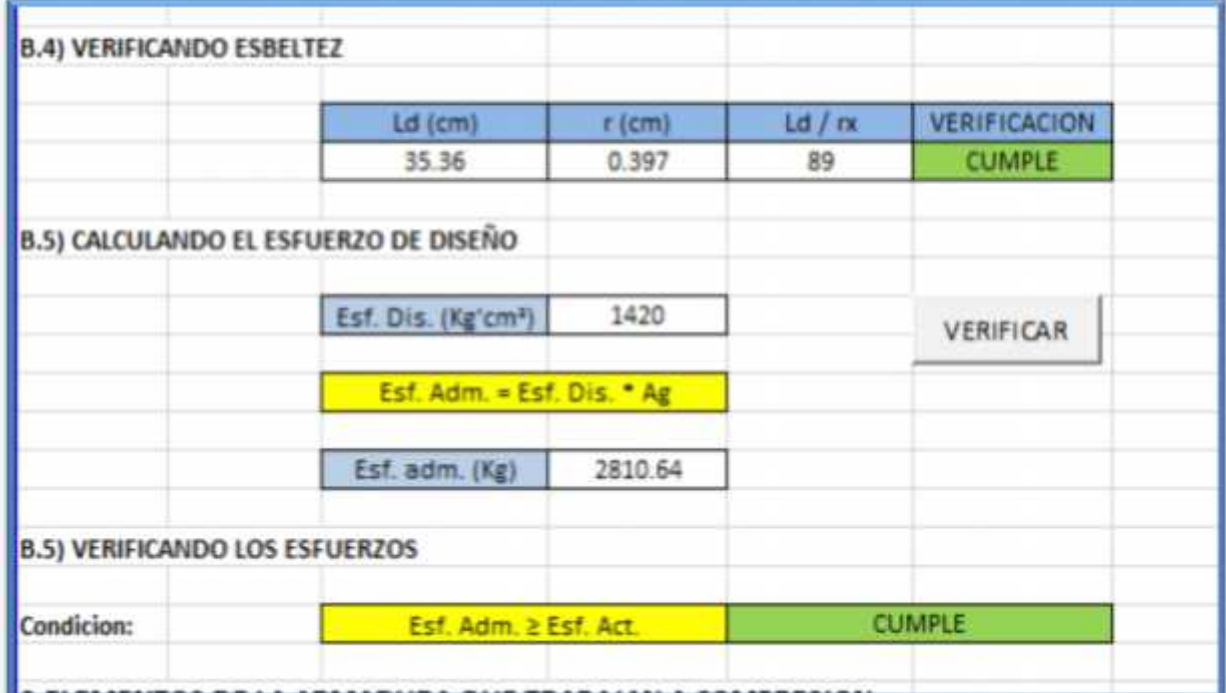

Verificando a través de una condicional verifica que la relación de esbeltez no supere el valor de 300.

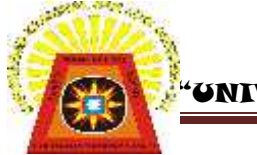

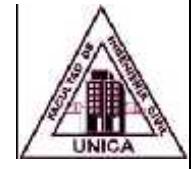

Esta condicional nos dirá "CUMPLE" cuandoel diseño sea adecuado o "NO CUMPLE" cuando se necesite arriostrar.

Finalmente calculado la Carga Admisible y la Carga actuante se condiciona a través de fórmulas que la Carga Actuante no supere a la Admisible con el texto indicando si esta condicional cumple o no.

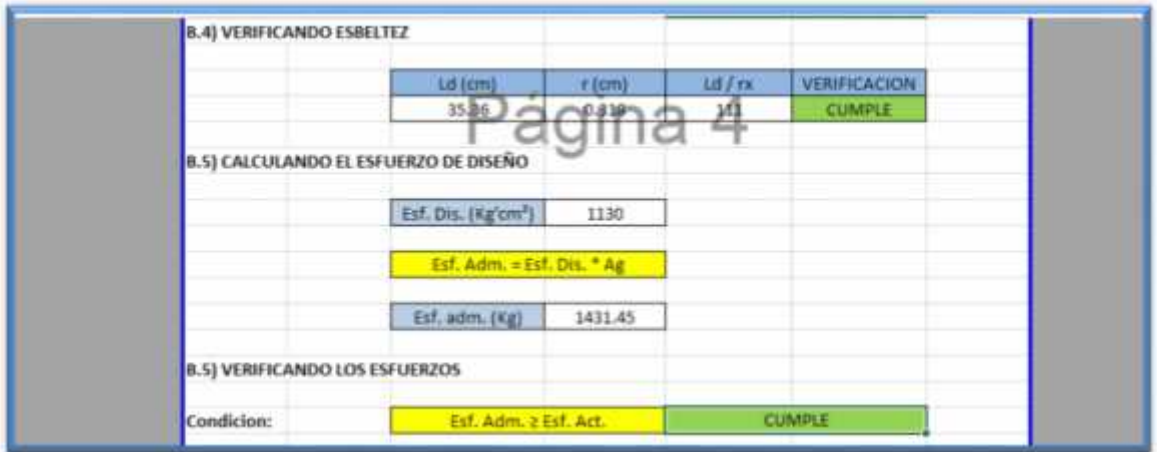

#### **DISEÑO DE BRIDA SUPERIOR**

Se elige un tipo perfil que se ingresara en la hoja de datos, para ello es conveniente 1" x 1" x 1/8", automáticamente se calcula, aparece las características del perfil como se detalla.

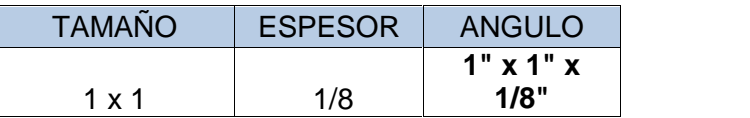

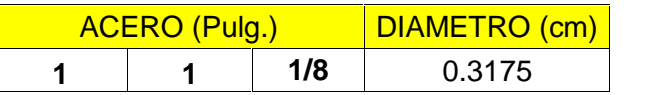

Estas coordenadas son obtenidas automáticamente, estos datos aparecen en la hoja de cálculos, tabla de datos (características del perfil).

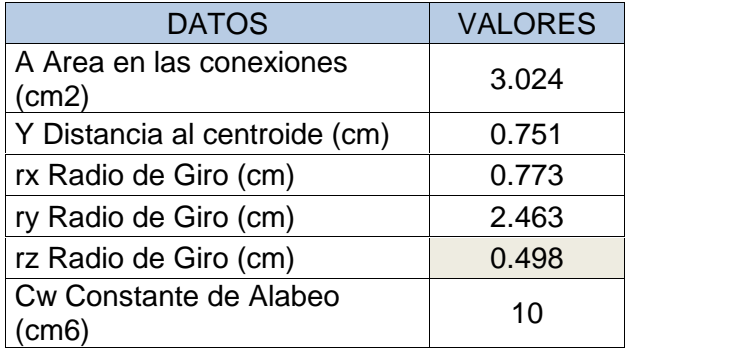

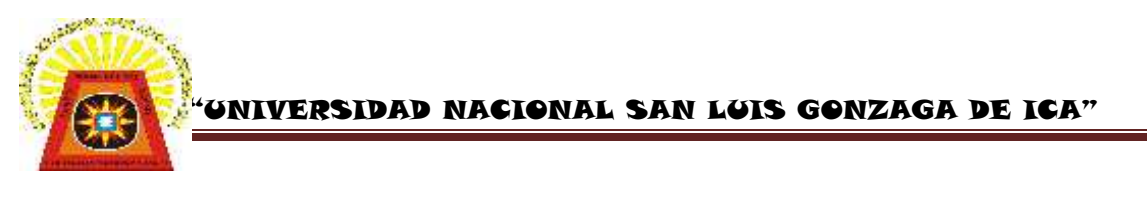

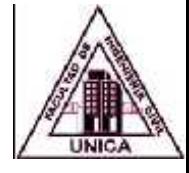

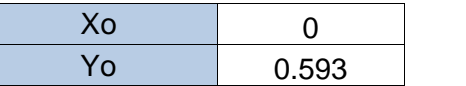

Calculando el radio de giro polar con respecto al centro de giro cortante.

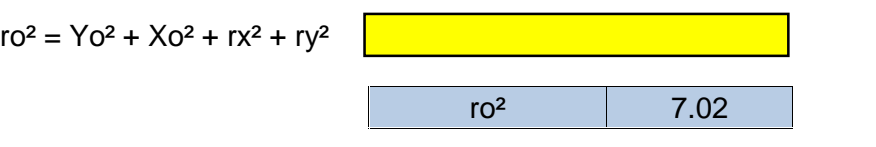

Calculando la distancia entre los centroides de los componentes perpendiculares al eje de pandeo del miembro.

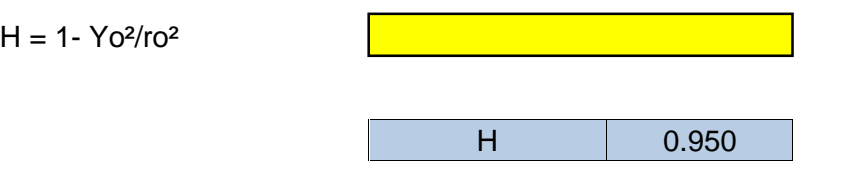

Calculando la instalación de un conector al centro.

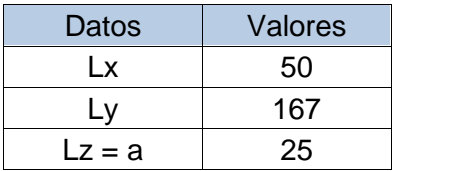

**Condición:** Se escoge el radio giro mínimo de los componentes, de acuerdo a las características del perfil resulta ser (rz) y su longitud o distancia al conector será (Lz = a), con ello se verifica la relación de esbeltez, este procedimiento se calcula automáticamente.

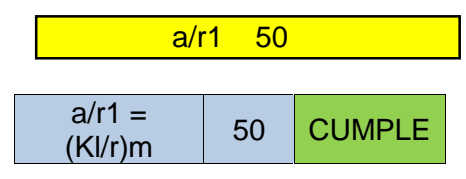

Como la relación cumple, se procede a calcular la relación de esbeltez de acuerdo al radio de giro que corresponde.

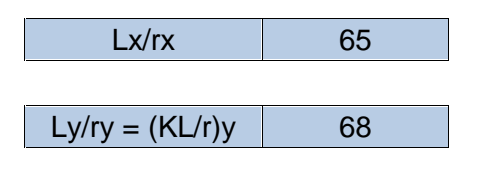

Una vez calculado la relación de esbeltez, se elige el valor desfavorable.

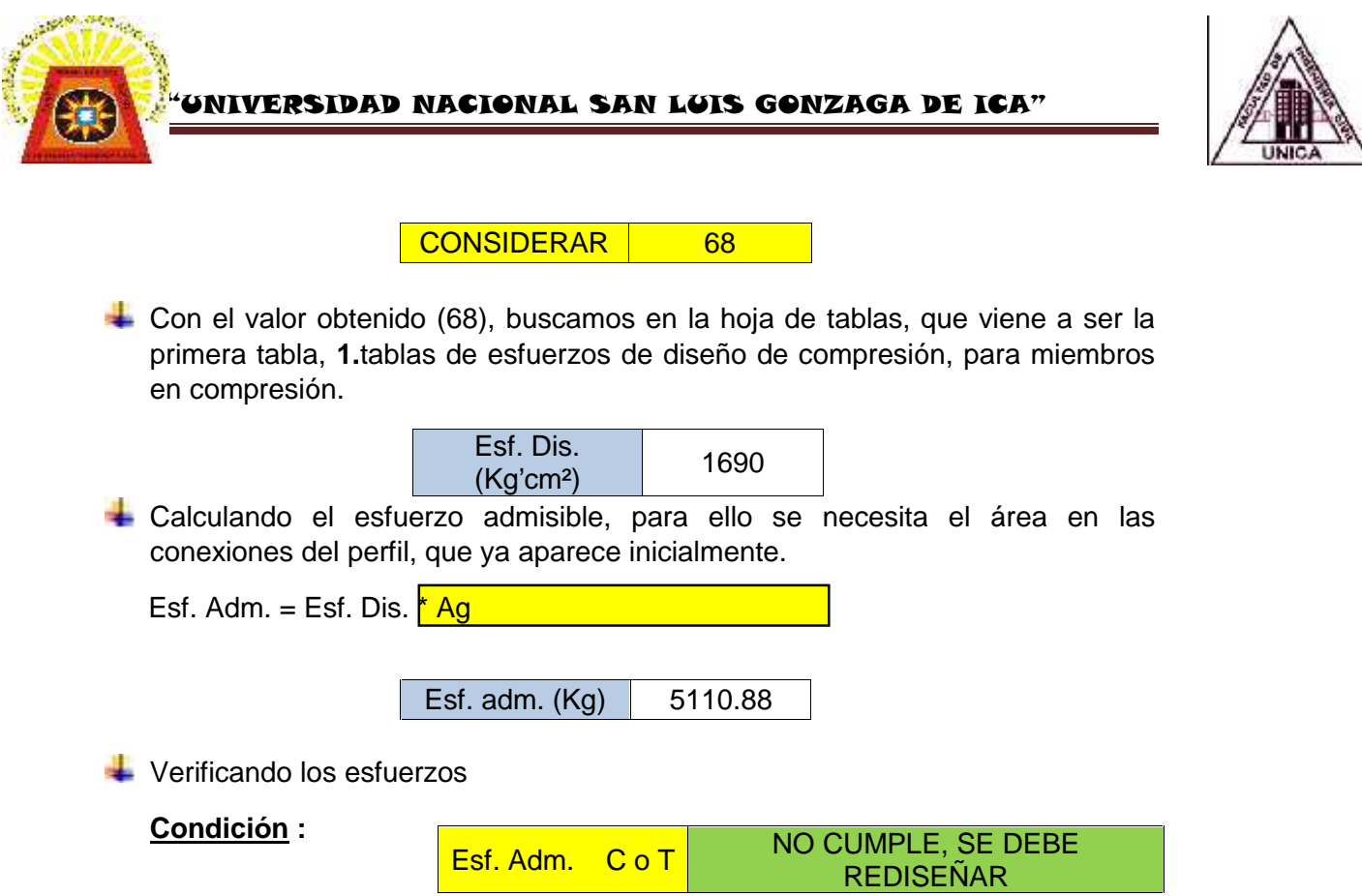

Como el valor no cumple, se debe de cambiar de perfil.

Calculando el pandeo flexo – torsional, respecto a los ejes centroidales, para ello se necesita la siguiente tabla.

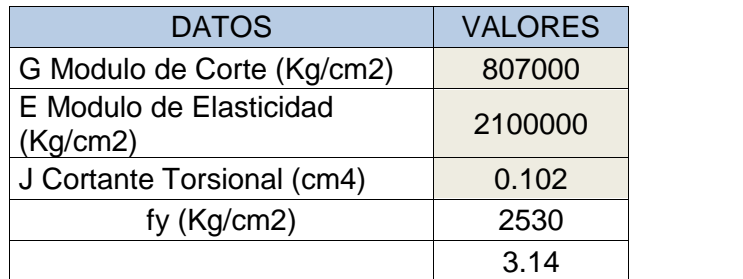

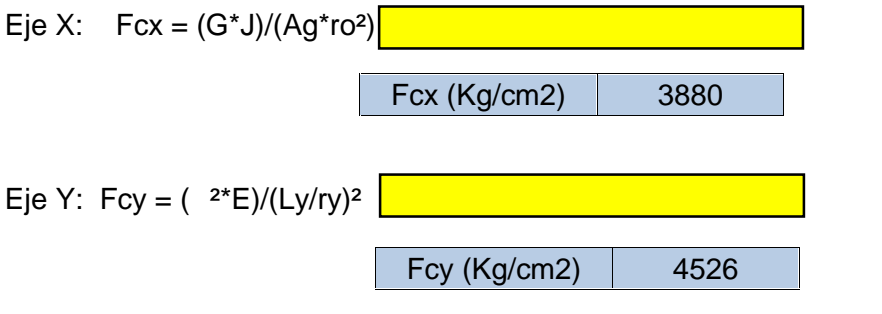

Calculando el pandeo flexo - torsional elástico, para secciones simétricas, donde y es el eje de simetría.

Fc=[Fcx+Fcy/2H] [<mark>1-( (4Fcx\*Fcy\*H)/(Fcx+Fcy)<sup>2</sup>)]</mark>

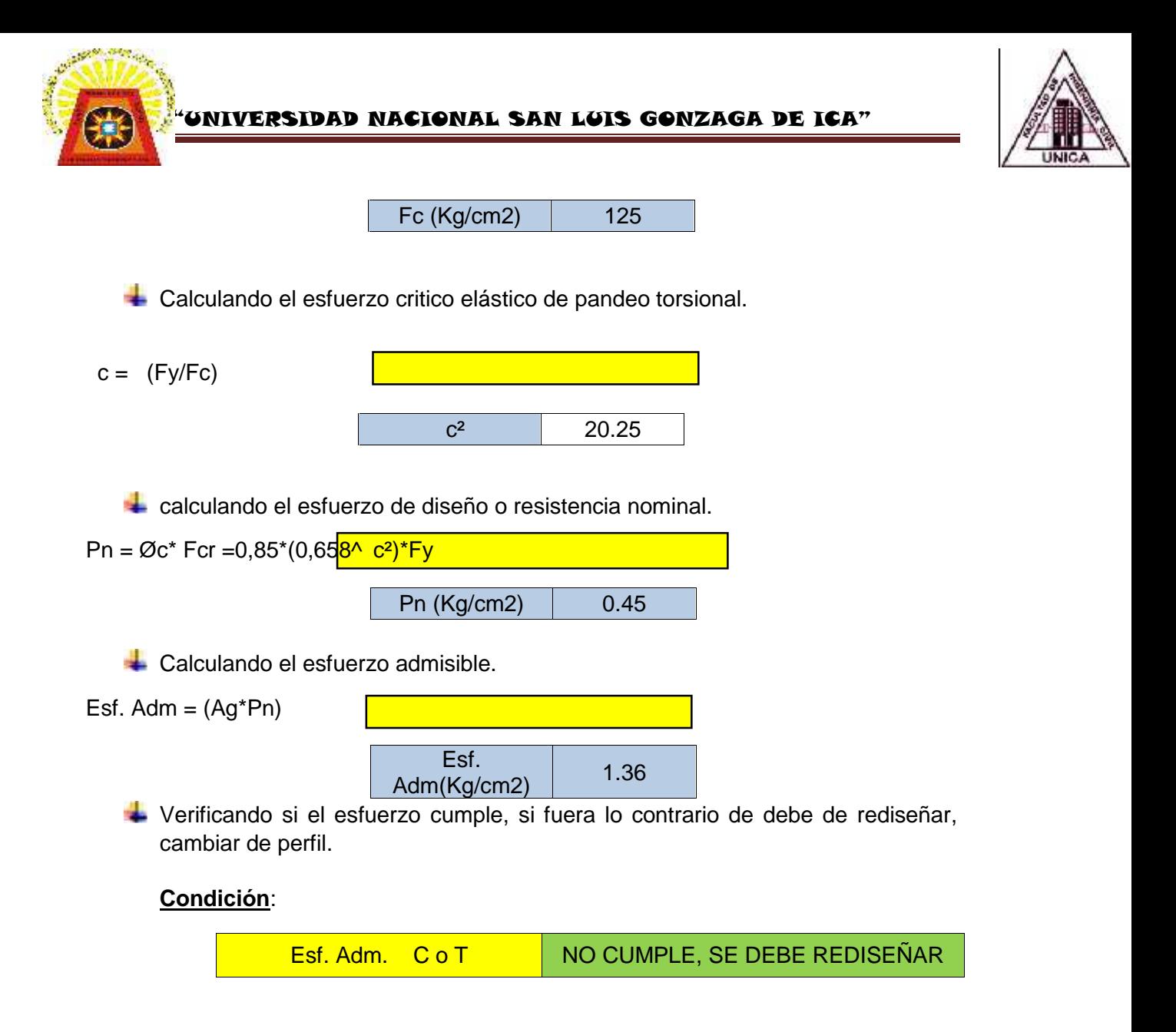

Calculando la instalación de un conector en la intersección de las diagonales y la brida inferior.

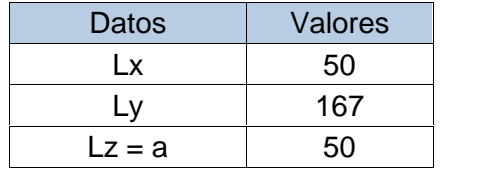

**Condición:**Se escoge el radio giro mínimo de los componentes, de acuerdo a las características del perfil resulta ser (rz) y su longitud o distancia al conector será (Lz = a), con ello se verifica la relación de esbeltez, este procedimiento se calcula automáticamente.

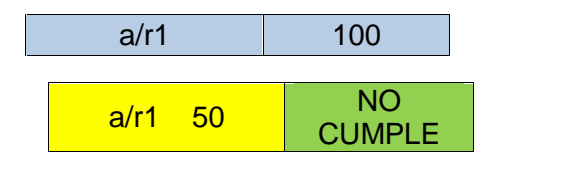

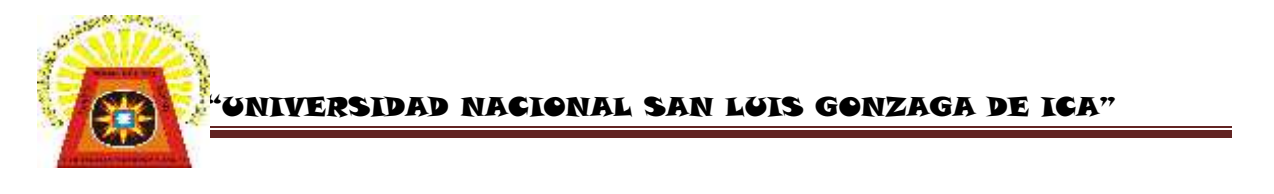

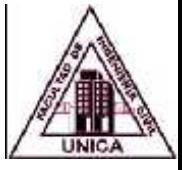

Como el resultado no cumple, se determina por medio de la relación de esbeltez modificada.

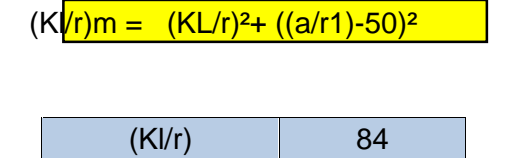

Con el valor obtenido (84), buscamos en la hoja de tablas, que viene a ser la primera tabla, **1.**tablas de esfuerzos de diseño de compresión, para miembros en compresión.

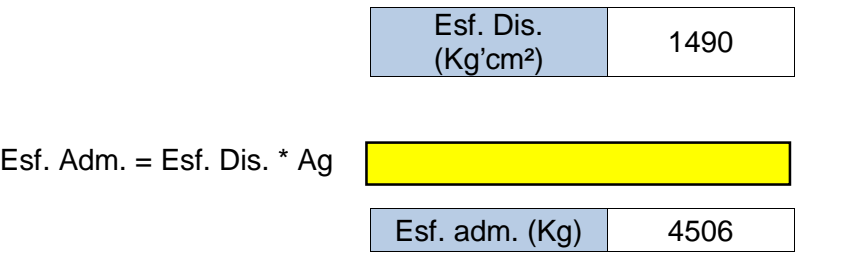

Verificando los esfuerzos

**Condición:**

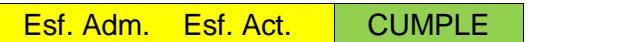

Ángulos finales.

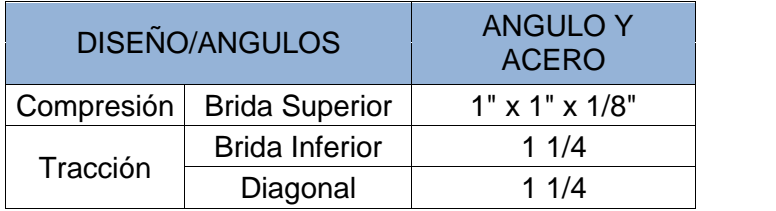

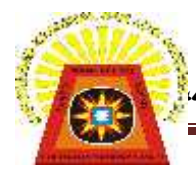

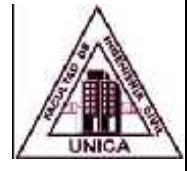

### **CONCLUSIONES**

- El programa de diseño de viguetas es una herramienta muy eficiente para todo tipo de cálculo en cualquier situación que se encuentre.
- Los datos proporcionados por el proveedor de materiales es de suma importancia.
- El diseño de viguetas son elaboradas para las condiciones más críticas en compresión y tracción.
- La clasificación del edificio y la ubicación de la estructura son esenciales en el trabajo.